# 安装其他**Java CAPS 6**组件

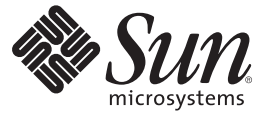

Sun Microsystems, Inc. 4150 Network Circle Santa Clara, CA 95054 U.S.A.

文件号码 820–5481 2008 年 6 月

版权所有 2008 Sun Microsystems, Inc. 4150 Network Circle, Santa Clara, CA 95054 U.S.A. 保留所有权利。

对于本文档中介绍的产品, Sun Microsystems, Inc. 对其所涉及的技术拥有相关的知识产权。需特别指出的是(但不局限于此), 这些知识产权可能包 含一项或多项美国专利,或在美国和其他国家/地区申请的待批专利。

美国政府权利一商业用途。政府用户应遵循 Sun Microsystems, Inc. 的标准许可协议, 以及 FAR (Federal Acquisition Regulations, 即"联邦政府采购法 规")的适用条款及其补充条款。

本发行版可能包含由第三方开发的内容。

本产品的某些部分可能是从 Berkeley BSD 系统衍生出来的,并获得了加利福尼亚大学的许可。UNIX 是 X/Open Company, Ltd. 在美国和其他国家/地区 独家许可的注册商标。

Sun、Sun Microsystems、Sun 徽标、Solaris 徽标、Java 咖啡杯徽标、docs.sun.com、 Java 和 Solaris 是 Sun Microsystems, Inc. 或其子公司在美国和其他国<br>家/地区的商标或注册商标。所有的 SPARC 商标的使用均已获得许可,它们是 SPARC International, Inc. 在美国和其他国家/地区的商标或注册商标。标 有 SPARC 商标的产品均基于由 Sun Microsystems, Inc. 开发的体系结构。

OPEN LOOK 和 Sun<sup>TM</sup> 图形用户界面是 Sun Microsystems, Inc. 为其用户和许可证持有者开发的。Sun 感谢 Xerox 在研究和开发可视或图形用户界面的概<br>念方面为计算机行业所做的开拓性贡献。Sun 已从 Xerox 获得了对 Xerox 图形用户界面的非独占性许可证,该许可证还适用于实现 OPEN LOOK GUI 和在其他方面遵守 Sun 书面许可协议的 Sun 许可证持有者。

本出版物所介绍的产品以及所包含的信息受美国出口控制法制约,并应遵守其他国家/地区的进出口法律。严禁将本产品直接或间接地用于核设施、<br>导弹、生化武器或海上核设施,也不能直接或间接地出口给核设施、导弹、生化武器或海上核设施的最终用户。严禁出口或转口到美国禁运的国<br>家/地区以及美国禁止出口清单中所包含的实体,包括但不限于被禁止的个人以及特别指定的国家/地区的公民。

本文档按"原样"提供,对于所有明示或默示的条件、陈述和担保,包括对适销性、适用性或非侵权性的默示保证,均不承担任何责任,除非此免责声 明的适用范围在法律上无效。

# 目录

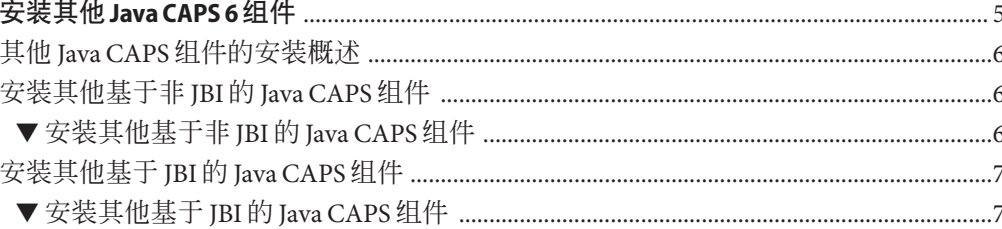

<span id="page-4-0"></span>此处列出的主题提供了有关安装其他 JavaTM Composite Application Platform Suite (Java CAPS) 组件的信息。完成初始安装之后安装这些组件。如果您有任何问题,请参见 Java CAPS 支持 Web 站点 <http://goldstar.stc.com/support>。

提示 **–** 要访问 Sun Developer Network (SDN) Web 站点上以 HTML 格式提供的所有 Java CAPS 文档,请转至 <http://developers.sun.com/docs/javacaps/>。

您还可以通过单击 Enterprise Manager 中"帮助"访问 SDN Web 站点上的 Java CAPS 文 档。

通过 Java CAPS Uploader 中的"帮助"选项卡可打开"使用 Java CAPS Uploader 安装 Java CAPS 组件"主题。

#### 您需要了解的信息

本主题提供有关此安装的概念信息。

■ 第6页中的"其他 Iava CAPS [组件的安装概述"](#page-5-0)

#### 您需要执行的操作

这些主题提供了有关如何安装其他 Java CAPS 组件的说明。

- 第6页中的"安装其他基于非 JBI 的 Java CAPS 组件"
- 第7页中的"安装其他基于 JBI 的 Java CAPS 组件"

# <span id="page-5-0"></span>其他**Java CAPS**组件的安装概述

初始 Java CAPS 安装将安装在集成可视开发环境中开发复合应用程序、Java EE 应用程 序、Web 应用程序、移动应用程序和/或 Web 服务所需的所有组件。安装 Java Application Platform Suite 之后,您可能确定需要安装其他基于非 JBI 的 Java CAPS 组 件、基于 JBI 的 Java CAPS 组件或系统上已安装组件的更新。Java CAPS 提供了两个工 具,以上载和安装其他组件或系统上已安装组件的更新:

- Java CAPS Uploader (在以前的发行版中称为 Java CAPS 安装程序)
- NetBeans IDE Update Center

#### 安装其他 **Java CAPS** 组件

- 第6页中的"安装其他基于非 IBI 的 Iava CAPS组件"
- 第 7 页中的"安装其他基于 JBI 的 Java CAPS 组件"

# 安装其他基于非**JBI**的**Java CAPS**组件

本主题提供了有关如何在初始安装之后安装其他基于非 JBI 的组件的说明。假定您已成 功安装了 Java CAPS、Sun Java System Application Server 和 Enterprise Manager。

## ▼ 安装其他基于非**JBI**的**Java CAPS**组件

- 1 要启动 Sun Java System Application Server,请导航到您安装 Java CAPS 的基目录,并启动 适当的可执行文件。
	- **a.** 输入管理员用户名。

注 **–**默认为*admin*。

**b.** 输入管理员密码。

注 **–**默认为*adminadmin*。

**c.** 输入主密码。

注 **–**默认为*changeit*。

要启动系统信息库,请导航到您安装**Java CAPS**的基目录,并启动适当的可执行文件。 **2** 现在,您可以启动 Java CAPS Uploader(以前称为 Java CAPS 安装程序)。使用该程 序, 您可以上载和安装其他基于非 IBI 的 Java CAPS 组件。

- <span id="page-6-0"></span>启动**Web**浏览器,并在**"**地址**"**行中输入**http://Hostname:PortNumber**,其中: **3**
	- **Hostname** 是您安装系统信息库的服务器的 TCP/IP 主机名, 而不是系统信息库本身 的名称。
	- **PortNumber** 是您在系统信息库安装讨程中指定的端口号。
- 要登录,请输入您的用户名和密码。 **4**

注 **–**默认用户名为*admin*,默认密码为*adminadmin*。

此时会启动 Java CAPS Uploader。

- 要安装其他基于非**JBI**的**Java CAPS**组件,请选择**"**单击以安装其他产品**"**。 **5**
- 在**"**选择要安装的**Java Composite Application Platform Suite**产品**"**下,打开一个产品名称 **6** 类别(例如**"**核心产品**"**或**"OTD"**),通过选中组件左侧的框来进行选择,完成后,单 击**"**下一步**"**。

注 **–** 其中,"eGate" 和 "eWay" 都是发行版 6 之前的术语。要了解它们当前代表的含义, 请参见 。

在**"**选择要安装的文件**"**对话框上,导航到适当的**SAR**文件(有关**SAR**文件的位置,请参 **7** 见**Java CAPS**[安装规划\)](http://docs.sun.com/doc/820-5487),选择该文件并单击**"**下一步**"**。

注**–**如果决定不想上载某个特定组件,请单击"跳过"移至下一个组件。

重复此步骤,直至选择了所有 SAR 文件。 选定的组件会上载到系统信息库。

## 安装其他基于**JBI**的**Java CAPS**组件

本主题提供了有关如何在初始安装之后安装其他基于 JBI 的组件的说明。假定您已成功 安装了 Java CAPS、Sun Java System Application Server 和 NetBeans IDE。

## ▼ 安装其他基于**JBI**的**Java CAPS**组件

要启动系统信息库和**NetBeans IDE**,请导航到您安装**Java CAPS**的基目录,并启动适当 **1** 的可执行文件。

- 安装其他基于**JBI**的**Java CAPS**组件: **2**
	- **a.** 在**NetBeans IDE**菜单栏中选择**"**工具**"**,然后选择**"**插件**"**。
	- **b.** 在**"**插件**"**页面上,选择**"**设置**"**选项卡。
	- **c.** 在**"**更新中心配置**"**窗格中选择要安装的组件的类型,再选择**"**可用插件**"**选项卡,然 后选择安装所需的模块。

注**–**要选择所有模块,请右键单击其中任何一个条目,并选择"全部选中"。

- **d.** 要开始安装,请单击**"**安装**"**。
- **e.** 显示**NetBeans IDE Installer**时,单击**"**下一步**"**,再接受许可协议,然后单击**"**安装**"**。 此页面列出您正在安装的基于 JBI 的 Java CAPS 组件。

注**–**忽略任何"验证"或"未签名的"警告,继续安装。

**f.** 安装完成时,单击**"**完成**"**,然后关闭**"**插件**"**对话框。

您现在就可继续使用 Java CAPS。